# **Installing Application Express for Oracle 10g on a Linux RedHat Server**

Brody Technology Consulting Linux Customers' **Prepared For:**

#### **Prepared By:**

Daniel Brody Brody Technology Consulting 20 Lawnhurst Blvd, Toronto, ON M6B 3C7 Canada

### MAY 2007

This proposal contains Proprietary material, which shall at all times remain the property of Brody Technology Consulting (BTC). The Company for whom this document was prepared will not copy, reproduce, sell, assign, license, market, transfer, or otherwise dispose of or give the Proprietary Material to any person, firm, or corporation. The Company shall keep the Proprietary Material confidential and shall not disclose the Proprietary Material to another party without first obtaining written permission from a duly authorized officer of BTC.

**© Copyright 2008 by Brody Technology Consulting**

All Rights Reserved.

# <span id="page-1-0"></span>**How To Install Application Express for Oracle 10g**

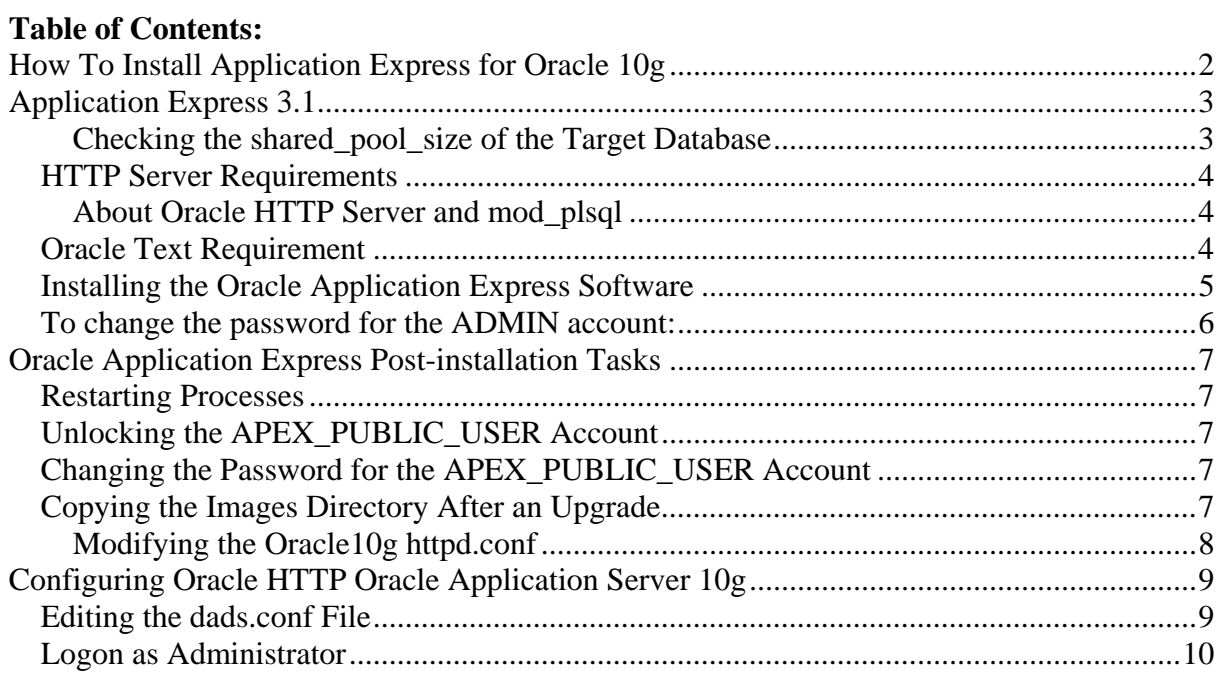

# <span id="page-2-0"></span>**Application Express 3.1**

### **Checking the shared\_pool\_size of the Target Database**

To check the shared\_pool\_size of the target database:

- 1.  $c:\rangle$  sqlplus /nolog
- 2. CONNECT / AS SYSDBA
- 3. Start the database:
- 4. SQL> STARTUP
- 5. If necessary, enter the following command to determine whether the system uses an initialization parameter file (initsid.ora) or a server parameter file (spfiledbname.ora):
- 6. SQL> SHOW PARAMETER PFILE;
- 7. This command displays the name and location of the server parameter file or the initialization parameter file.
- 8. Determine the current values of the shared\_pool\_size parameter:
- 9. SQL> SHOW PARAMETER SHARED\_POOL\_SIZE
- 10. If the system is using a server parameter file, set the value of the SHARED\_POOL\_SIZE initialization parameter to at least 100 MB:
- 11. SQL> ALTER SYSTEM SET SHARED\_POOL\_SIZE='100M' SCOPE=spfile;
- 12. If the system uses an initialization parameter file, change the values of the SHARED\_POOL\_SIZE parameter to at least 100 MB in the initialization parameter file (initsid.ora).
- 13. Shut down the database:
- 14. SQL> SHUTDOWN
- 15. Restart the database:
- 16. SQL> STARTUP

## <span id="page-3-0"></span>*HTTP Server Requirements*

Oracle HTTP Server uses the mod\_plsql plug-in to communicate to the Oracle Application Express engine within the Oracle database. The following products include appropriate versions of HTTP Server and mod\_plsql:

- Oracle9i Application Server release 1 (1.0.2.2) or later
- Oracle Database 10g Companion CD release 1 or 2

### **About Oracle HTTP Server and mod\_plsql**

Oracle HTTP Server uses the mod\_plsql plug-in to communicate to the Oracle Application Express engine within the Oracle database. It functions as communication broker between the Web server and the Oracle Application Express objects in the Oracle database. More specifically, it maps browser requests into database stored procedure calls over a SQL\*Net connection. The following graphic illustrates the Oracle Application Express architecture using Oracle HTTP Server and mod\_plsql.

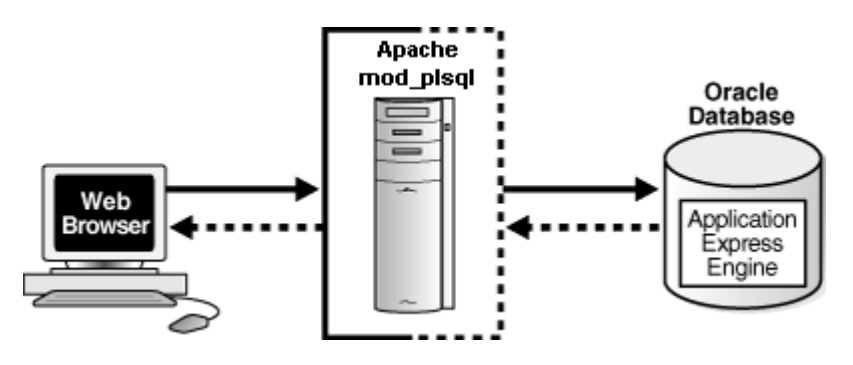

## *Oracle Text Requirement*

Oracle Text must be installed in order to use the searchable online Help in Oracle Application Express. By default, Oracle Text is installed as part of Oracle Database.

In addition, make sure that the default language preferences for Oracle Text have been installed. To install the Oracle Text default language, log in to the Oracle database where you plan to install Oracle Application Express and run the appropriate drdeflang.sql script, which by default is located in ORACLE\_BASE\ORACLE\_HOME\ctx\admin\defaults. For example, to run the language preferences script for US English, drdefus.sql:

c:\> sqlplus /nolog SQL> connect ctxsys Enter password: *password*  $SQL> @c:\order{10.2.0\db{1}\ctx\admin\defaults\drefus.sql$ 

You most likely will see an error because your database was installed in US language mode.

## <span id="page-4-0"></span>*Installing the Oracle Application Express Software*

To install Oracle Application Express release 3.1:

1. Download the file apex\_3.1.zip from the Oracle Application Express download page. See:

[http://www.oracle.com/technology/products/database/application\\_express/download.html](http://www.oracle.com/technology/products/database/application_express/download.html)

Note that the actual file name may differ if a more recent release has shipped since this document was published.

- 2. Unzip apex\_3.1.zip as follows, preserving directory names: Windows: Double click the file apex\_3.1.zip in Windows Explorer
- 3. Change your working directory to apex.
- 4. Start SQL\*Plus and connect to the database where Oracle Application Express is installed as SYS specifying the SYSDBA role. For example:

C:\oracle\apex\ sqlplus /nolog connect sys as sysdba

5. Determine the appropriate installation option.

Install a full development environment to provide complete access to the Application Builder environment to develop applications. Install a runtime environment to run applications that cannot be modified.

@apexins tablespace\_apex tablespace\_files tablespace\_temp images

Where:

- tablespace\_apex is the name of the tablespace for the Oracle Application Express application user.
- tablespace\_files is the name of the tablespace for the Oracle Application Express files user.
- tablespace\_temp is the name of the temporary tablespace.
- images is the virtual directory for Oracle Application Express images. To support future Oracle Application Express upgrades, define the virtual image directory as /i/.

#### **@apexins USERS USERS TEMP /i/**

When Oracle Application Express installs it creates three new database accounts:

- FLOWS 030100 The account that owns the Oracle Application Express schema and metadata.
- FLOWS\_FILES The account that owns the Oracle Application Express uploaded files.

<span id="page-5-0"></span>• APEX\_PUBLIC\_USER - The minimally privileged account used for Oracle Application Express configuration with Oracle HTTP Server and mod\_plsql. If you are upgrading from a previous release, FLOWS\_FILES, already exists and APEX\_PUBLIC\_USER is created if it does not already exist.

Changing the Password for the ADMIN Account

In a new installation of Oracle Application Express, or if you are converting a runtime environment to a development environment, you must change the password of the internal ADMIN account. In an upgrade scenario, the password will be preserved and carried over from the prior release.

### *To change the password for the ADMIN account:*

 C:\ oracle\apex\sqlplus /nolog connect sys as sysdba When prompted, enter the appropriate password.

#### **@apxchpwd**

When prompted enter a password for the ADMIN account

# <span id="page-6-0"></span>**Oracle Application Express Post-installation Tasks**

## *Restarting Processes*

After you install Oracle Application Express, you need to restart the processes that you stopped before you began the installation, such as listener and other processes. In addition, restart Oracle HTTP Server.

# *Unlocking the APEX\_PUBLIC\_USER Account*

The APEX PUBLIC USER account is locked at the end of a new installation of Oracle Application Express. You need to unlock this account prior to configuring the database access descriptor (DAD) in a new installation.

• ALTER USER APEX\_PUBLIC\_USER ACCOUNT UNLOCK

# *Changing the Password for the APEX\_PUBLIC\_USER Account*

The APEX PUBLIC USER account is created with a random password in a new installation of Oracle Application Express. You will need to change the password for this account prior to configuring the database access descriptor (DAD) in a new installation.

To change the password for the APEX\_PUBLIC\_USER account:

• ALTER USER APEX\_PUBLIC\_USER IDENTIFIED BY new\_password

Where new password is the new password you are setting for APEX PUBLIC USER. You will use this password when creating the DAD in the sections that follow.

# *Copying the Images Directory After an Upgrade*

During an upgrade, you must overwrite your existing images directory. Before you begin the upgrade, to ensure that you can revert to the previous version, Oracle recommends that you create a copy of your existing images directory for Oracle Application Express, indicating the release number of the images (for example, images\_3\_0).

To locate the images directory on the file system, review the following files for the text alias /i/:

• Oracle HTTP Server distributed Oracle Application Server  $10g$  — see the httpd.conf file.

When you locate the images directory path, copy the existing images directory to a backup location. Doing so enables you to revert to the previous release, if that becomes necessary. After you copy the existing images directory, use the following command syntax to copy the apex\images directory from the Oracle Database home to the existing images directory path, overwriting the existing images:

<span id="page-7-0"></span>Oracle Application Server 10g: On Windows:

 $xcopy /E /I$  APEX HOME\apex\images C:\oracle\mid 10\Apache\Apache\icons

## **Modifying the Oracle10g httpd.conf**

You need to modify the httpd.conf file to include an alias that points to the file system path where you copied the images directory. You may also need to modify the httpd.conf file to add two new MIME types to support SQL Workshop.

To modify httpd.conf file:

- 1. Use a text editor and open the httpd.conf file:
	- o On Windows:
	- o ORACLE\_HTTPSERVER\_HOME\Apache\Apache\conf\httpd.conf
- 2. Add an alias entry that points to the file system path where you copied the images directory.
	- o Windows example:
	- o Alias /i/ "C:\oracle\mid\_10\Apache\Apache\images/"

Note you must include the forward slash  $($  $)$  at the end of the path.

- 3. Next, add the following two lines to support SQL Workshop if they do not currently exist:
- 4. AddType text/xml xbl 5. AddType text/x-component htc
- 6. Save and exit the httpd.conf file.
- 7. Stop and restart Oracle HTTP Server.

# <span id="page-8-0"></span>**Configuring Oracle HTTP Oracle Application Server 10g**

Perform the following post-installation steps if:

- This is a new installation of Oracle Application Express (that is, you are not upgrading from a previous release).
- You are running Oracle HTTP Server distributed with Oracle AS 10g.
- Oracle HTTP Server is installed in an Oracle home.

Topics in this section include:

- Editing the dads.conf File
- Stopping and Restarting Oracle HTTP Server

### *Editing the dads.conf File*

If this is a new installation of Oracle Application Express, you need to edit the dads.conf file. The dads.conf file contains the information about the DAD to access Oracle Application Express.

To edit the dads.conf file:

Use a text editor and open the dads.conf.

- Oracle Application Server 10g:
	- o ORACLE\_HTTPSERVER\_HOME\Apache\modplsql\conf\dads.

In the dads.conf file, replace ORACLE\_HTTPSERVER\_HOME, host, port, service\_name, and apex\_public\_user\_password with values appropriate for your environment. Note that the apex\_public\_user\_password is the password you changed in "Changing the Password for the APEX\_PUBLIC\_USER Account".

Note that the path listed is only an example. The path in the dads.conf file should reference the file system path described in "Copying the Images Directory".

```
# ------------------------------------------------------------------- # 
# APEX for SMBASE1 # 
# ------------------------------------------------------------------- # 
Alias /i/ "C:\oracle\mid_10\Apache\Apache\images/" 
AddType text/xml xbl
AddType text/x-component htc 
<Location /pls/apexsmbase1> 
 Order deny,allow 
 PlsqlDocumentPath docs 
AllowOverride None
 PlsqlDocumentProcedure wwv_flow_file_mgr.process_downloadd 
 PlsqlDatabaseConnectString smdbbase:1521:smbase1 SIDFormat
 PlsqlNLSLanguage AMERICAN_AMERICA.AL32UTF8 
 PlsqlAuthenticationMode Basic 
SetHandler pls_handler
 PlsqlDocumentTablename wwv_flow_file_objects$ 
 PlsqlDatabaseUsername APEX_PUBLIC_USER 
PlsqlDefaultPage apex
 PlsqlDatabasePassword apex_public_password_here 
     PlsqlRequestValidationFunction wv_flow_epg_include_modules.authorize 
      Allow from all 
</Location> 
Brody Technology Consulting Page 9 of 10 Created on 25/06/2008 10:57:00
```
- <span id="page-9-0"></span>1. Save and exit the dads.conf file.
- 2. To stop and restart Oracle HTTP Server

# *Logon as Administrator*

[http://sems.domain.local/pls/apexsmbase1/apex\\_admin](http://sems.domain.local/pls/apexsmbase1/apex_admin)  ADMIN bubba2004 <http://sems.domain.local/pls/apexsmbase1> WORKSPACE USER PASSWORD